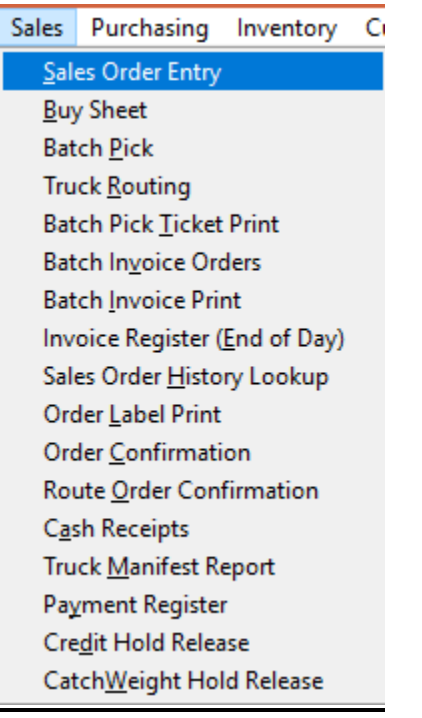

There may be a situation where the user would need to add a note for the Picker or the Driver for a specific item. The user has the ability to add a note to a specific Pick Ticket or Invoice in the Sales Order screen. The note will print on the Pick Ticket or the Invoice under the specific line item.

In the Sales Order screen on the Lines tab, choose the line of the order you wish to add the note. At the end of the item line choose the  $\triangleright$  Button.

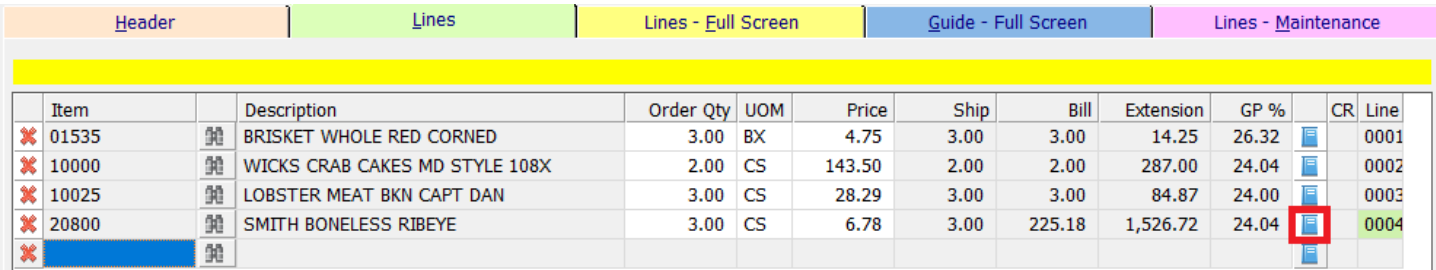

From the Details screen the user will then click on the **Notes** button in the bottom right.

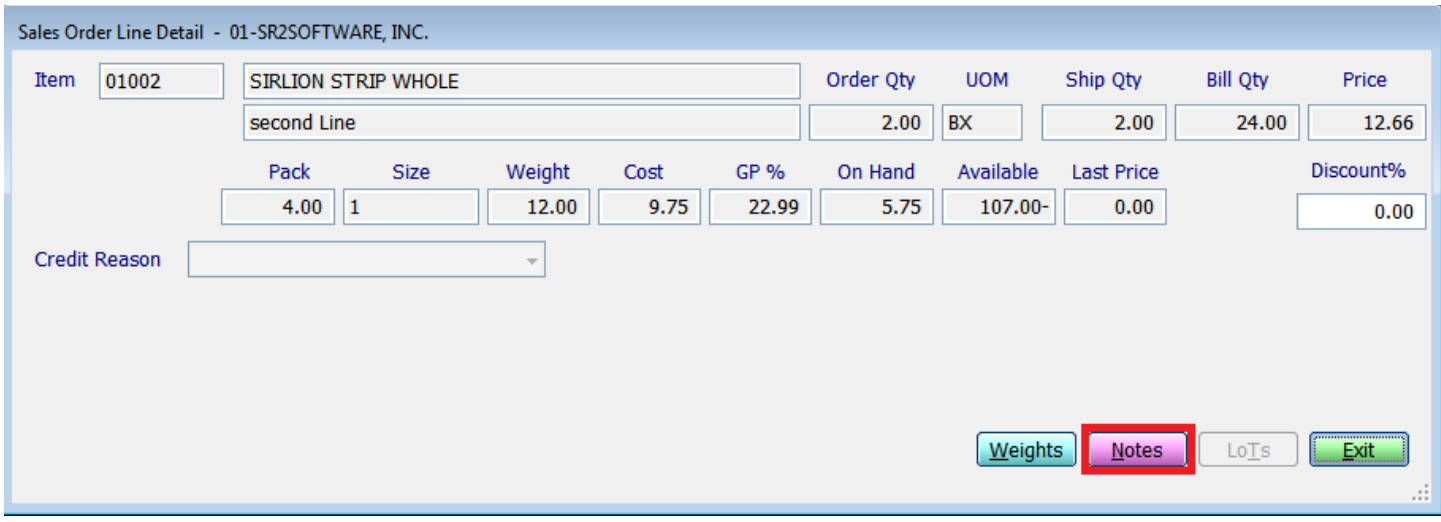

There are 4 sets of lines to add notes: two for the Pick Ticket and two for the Invoice.

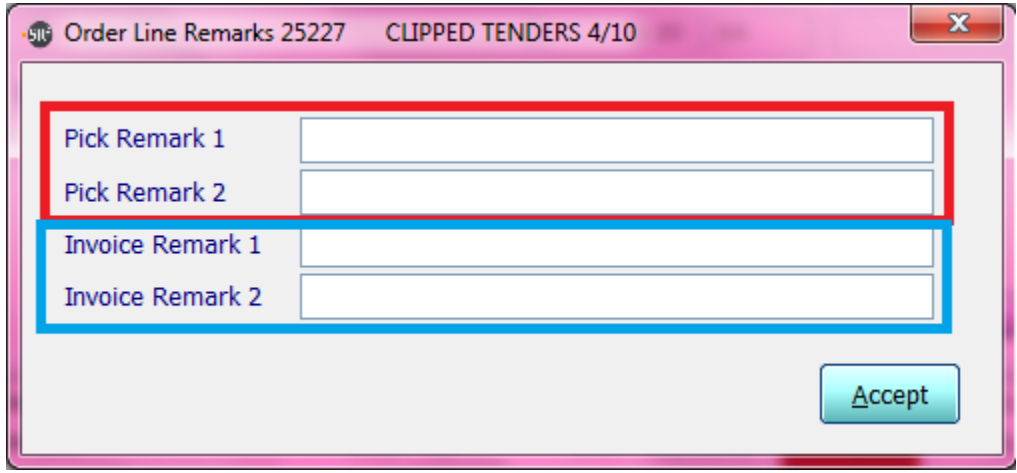

## **Example Pick Remark 1:** Cut in 2X2 Squares

## **Example Invoice Remark 1:** Pack in Ice

When you have completed all your entries, please choose the **Accept** button at the bottom of the screen to save your entries.